# **Capture a Check Online**

To capture a check in OTCnet Online, complete the following steps:

1. From the **Check Processing** tab, Click **Check Scan**. The *Check Scan-Select Batch* page appears.

Under Select **Open Batch**, *if applicable*

- Click **Select** for the OTC Endpoint where you want to scan one or more checks
- Click **Next**

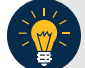

**Application Tips**

- If an operator has an OTC Endpoint with an **Open** batch, the batch details (Void Count, Approved Count, and Amount) are displayed.
- If a batch is in use and another user attempts to access the same batch, a Batch Lock message appears stating the batch is in use and he/she cannot access the batch.
- 2. The *Check Scan – Perform Check Scan* page appears as shown in [Figure 1.](#page-1-0)

<span id="page-1-0"></span>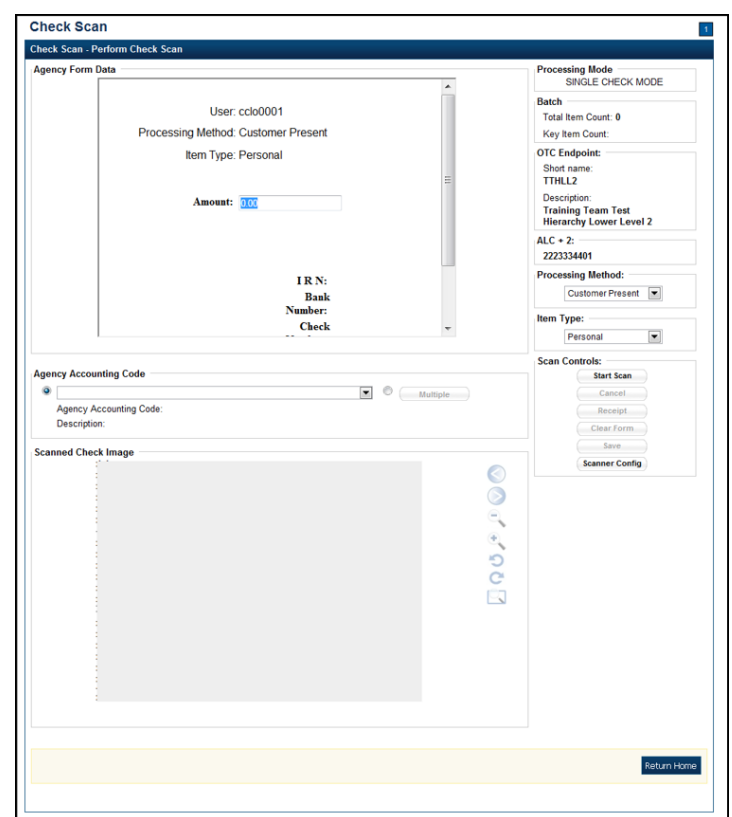

**Figure 1. Agency Form Data Entry Fields**

### Under **ALC+2 (Agency Location Code +2)**,

• Verify the **OTC Endpoint**. To change the OTC Endpoint, click **Previous** and return to Step 2

#### Under **Processing Method**,

• Select the **Customer Present, Customer Not Present,** or **Back Office**

Under **Item Type**,

- Select Personal or Non-personal
- 3. Click **Start Scan**, under **Scan Controls** to scan a check.

## **Application Tip**

If communication with the OLB application is not active, the **Start Scan** button is disabled. The OLB communication status *must* be active in order to scan a check. Determine if OLB communication is active by looking at the *OLB Communication* indicator, located in the upper right-hand corner of the screen, under the *Connection Status* indicator. The indicator is either green and shows **Active**, or red and shows **Inactive**.

4. Insert the check into the scanner.

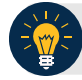

### **Application Tip**

Recapture a check image if it is inserted upside down, appears skewed, or the image is illegible. Click **Cancel** and reinsert the check in the scanner. Click **Start Scan** and reenter the necessary data.

## **Additional Buttons**

#### Under **Scanned Check Image***, optional*

- Click **Cancel** to cancel the transaction. No data is saved.
- Click **Receipt** to access a receipt for review or printing. This is only available once the initial check is scanned.
- Click **Clear Form** to clear the data entered.
- Click **Save** to save the transaction.
- Click **<** to view the front of the check
- Click **>** to view the back of the check
- Click **-** to reduce the image of the check
- Click **+** to increase the image of the check
- Click **Left Rotate** to turn the image to the left
- Click **Right Rotate** to turn the image to the right
- 5. Enter the Amount under **Agency Form Data** and enter the check data in the field(s) provided.

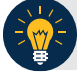

## **Application Tips**

- OTCnet accepts two different **Amount** entry formats. If the deposit amount is for thirty-five dollars and fifteen cents, enter 35.15. If no decimal point is entered, OTCnet adds a decimal and two zeroes at the end and save it as 3515.00 (three thousand five hundred and fifteen dollars).
- Use the **Tab** key on the keyboard to navigate to the next data field for entry.

#### Click the **Agency Accounting Code**, *if applicable*

• Click the **Agency Accounting Code** radio button, and select a single accounting code from the drop-down list

Or

• Click the **Multiple** radio button and from the *Account Classification* dialog box, select an **Agency Accounting Code**, enter the **Amount**, and click **Add** for each subtotal of the deposit. Then click **Save**.

6. Click **Save** to save the check image and the data you entered. A message appears stating the transaction, Individual Reference Number (IRN) and check amount were successfully saved.

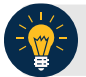

## **Application Tip**

Upon scanning the check and clicking enter on your keyboard to finalize, **the Individual Reference Number (IRN)**, **Bank Number**, **Check Number**, **Account Number**, and **Date & Time fields** automatically populate (located in the frame of the **Agency Form Data**).

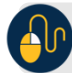

# **Additional Button**

Click **Return Home** to return to the OTCnet Home Page.